## **Editing a PDF Document to personalize it to your needs (Premium Membership Required to access documents)**

Go to Documents: https://www.automotivemanagementnetwork.com/documents/

Select one of the categories you want to search, or you may search them all.

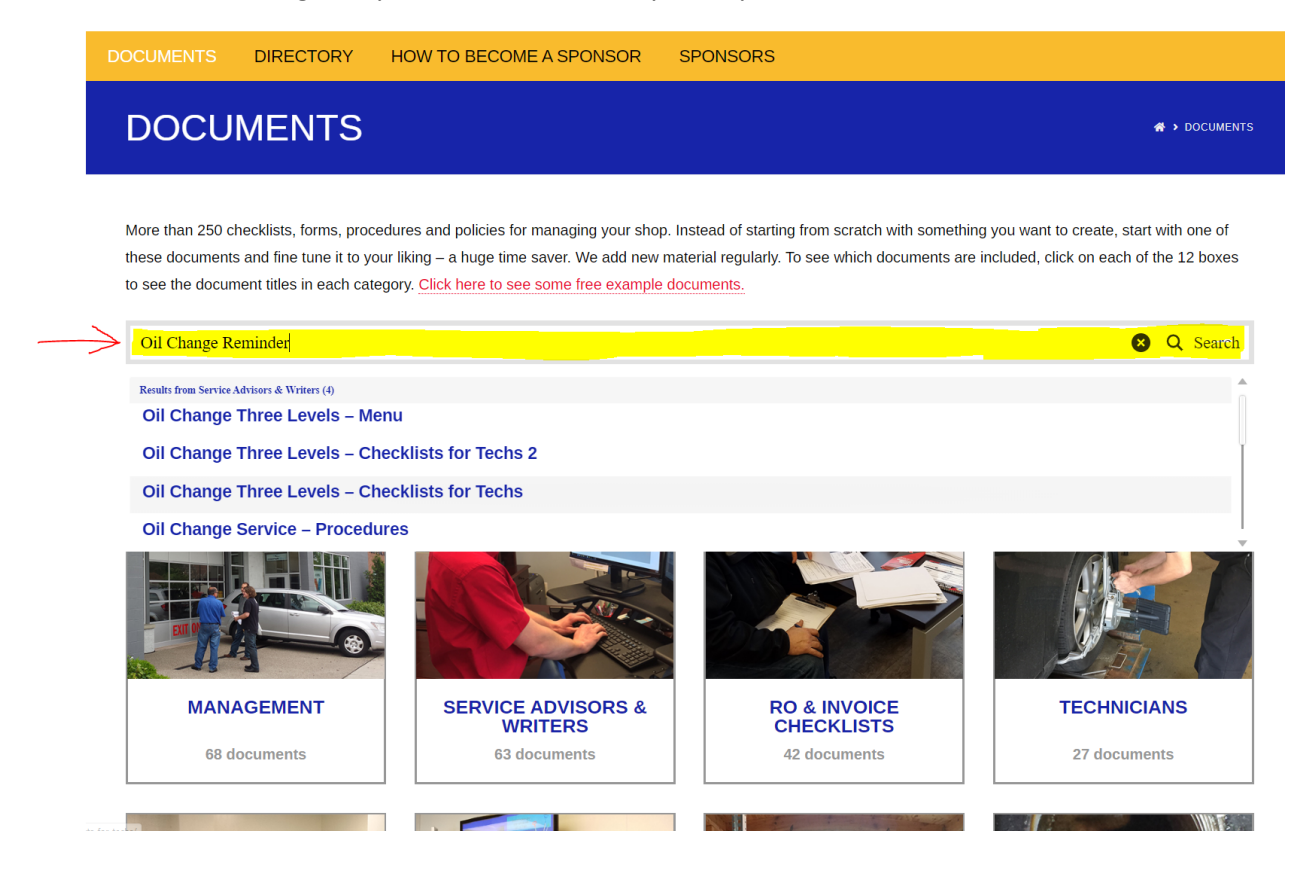

Select the one you want.

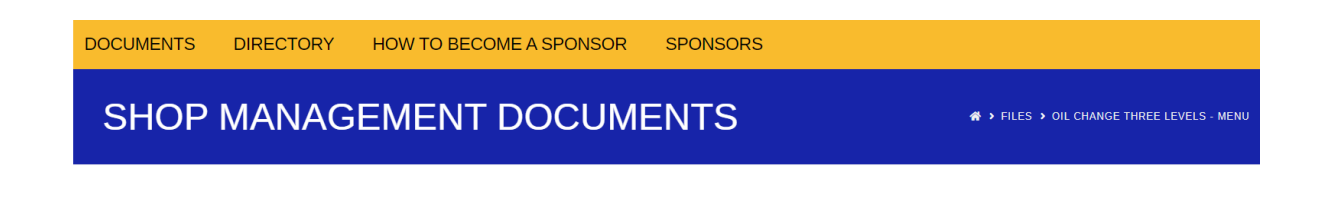

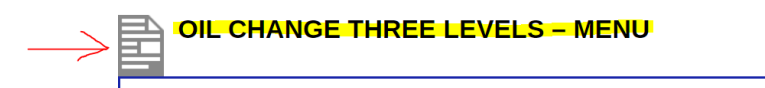

Click on the title to open the PDF file.

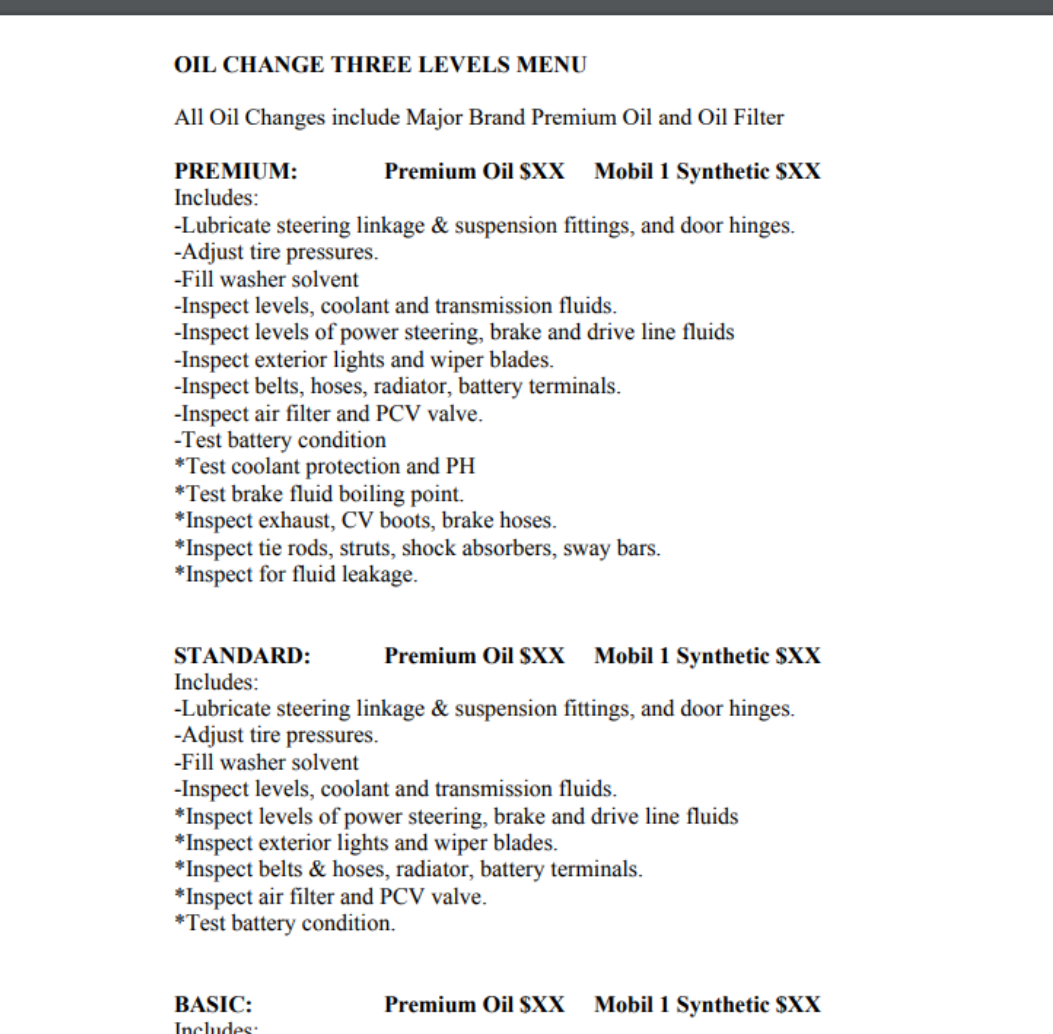

Includes:

-Lubricate steering linkage  $\&$  suspension fittings, and door hinges.

-Adjust tire pressures.

-Fill washer solvent

-Inspect levels, coolant and transmission fluids.

(Details and prices apply to most cars and light trucks)

Copyright © 2003 - 2019 Automotive Management Network

Download the file to your computer. Remember where you save it so you can go there to open it on your computer.

If you have a PDF program you can edit it from there. Or, open Microsoft Word then open the file.

Click on the OPEN icon at the left.

Select the area where you saved the document.

Use the search box to locate the document. Open it. It will ask you if you want to convert it. Select OK.

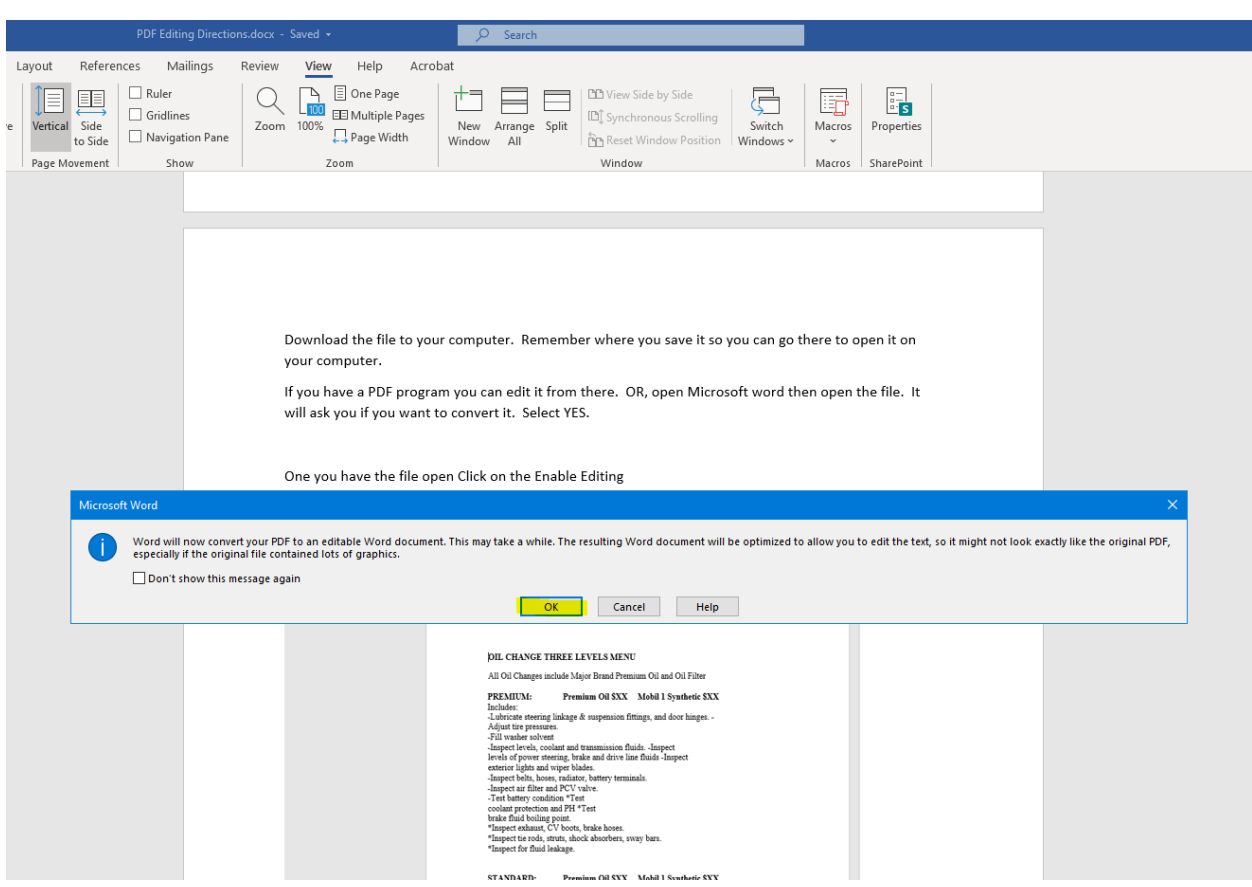

Once you have the file open, click on the Enable Editing. It will ask you again if you want to convert it. Select OK.

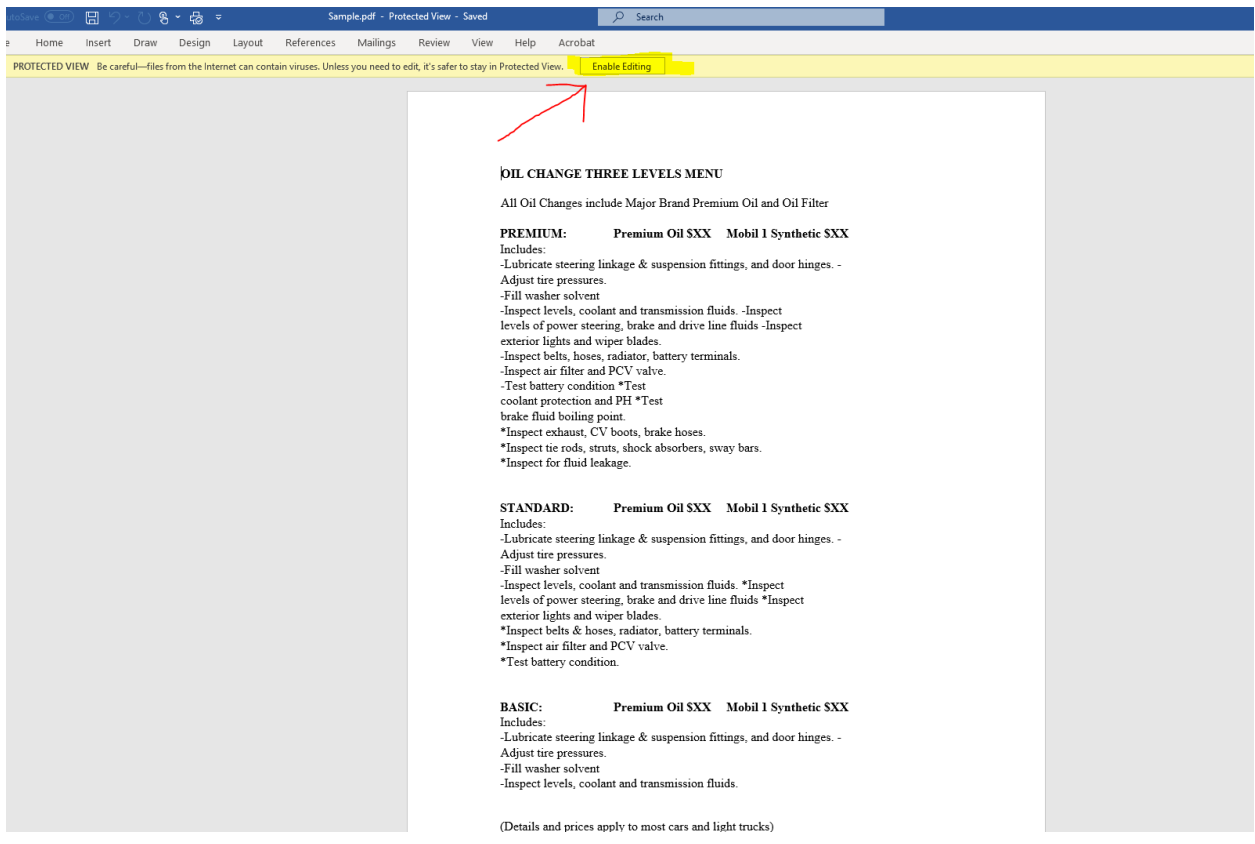

Make whatever changes you want to your document then SAVE. You now have a document customized to fit your needs. I deleted the BASIC and I changed some of the text to red. The changes are endless. Make the forms or documents work for your shop.

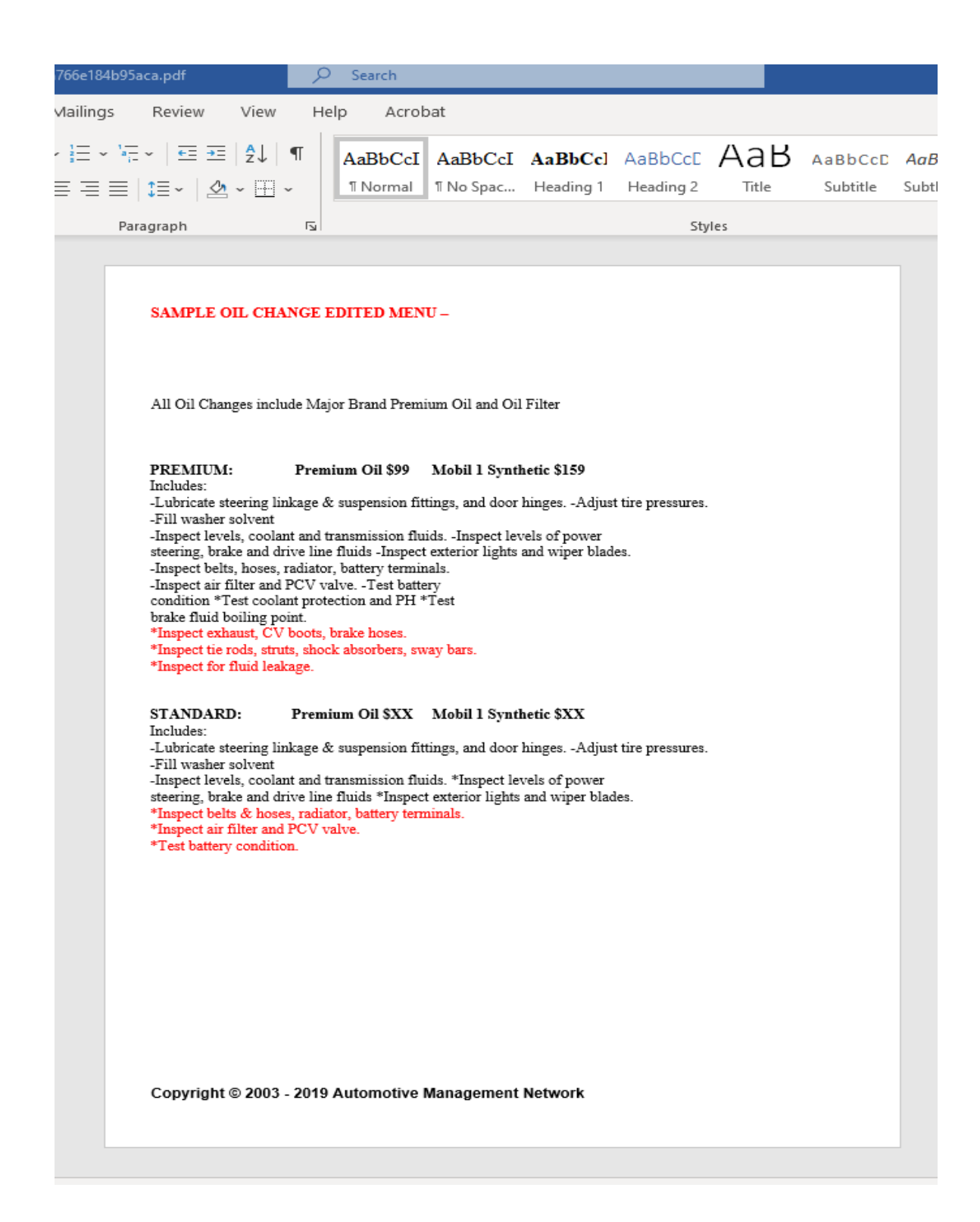